## **OBDSTAR X100PRO Update Manual**

1. Go to [www.obdstar.com](http://www.obdstar.com) register account.

i i se se

2. Log in with your account, build a new folder on your desktop, download all update software and put into the folder you just builded.

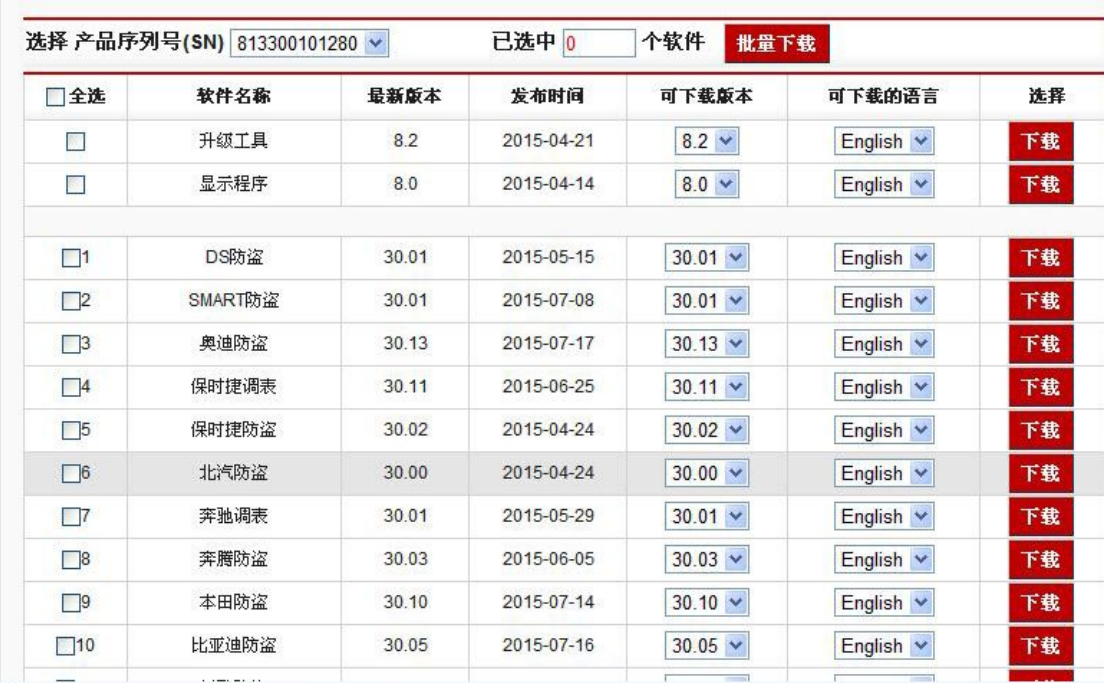

3. Update the update tool, connect TF card by card reader to your computer.

4. Choose the target folder and file folder like this:

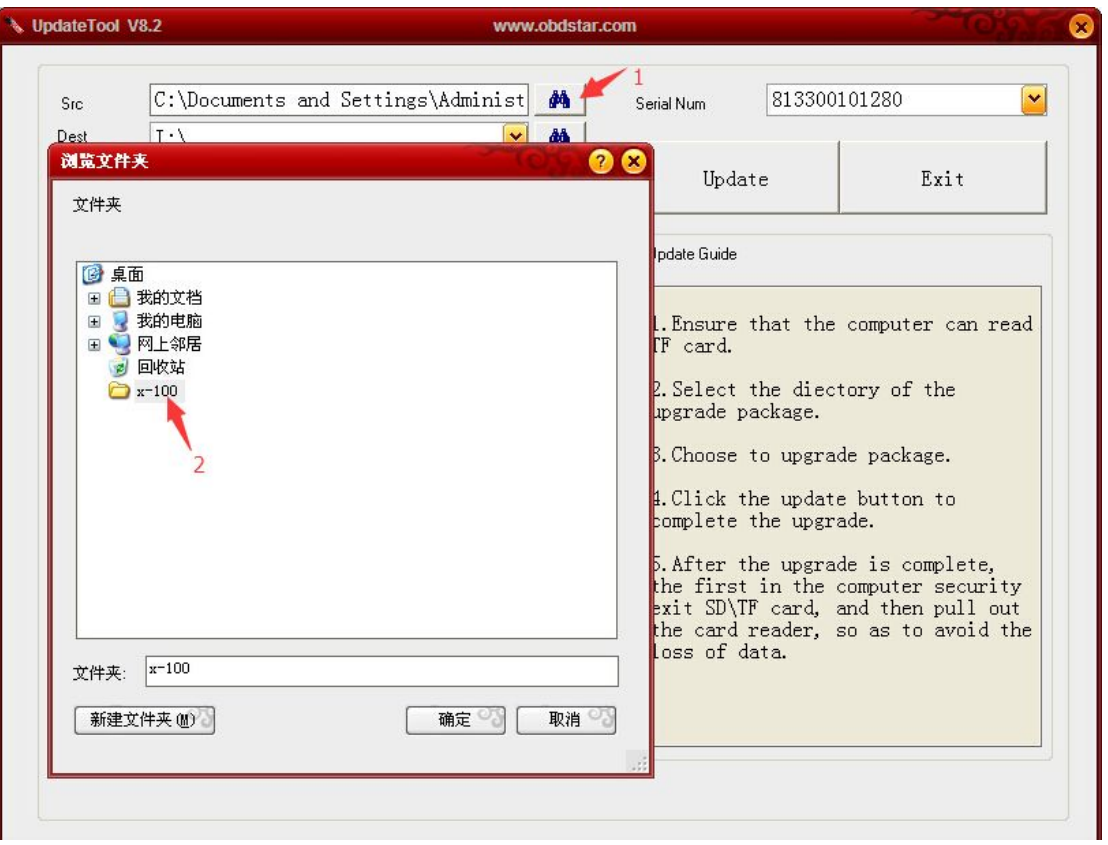

5. Choose all files in the folder and click "update"

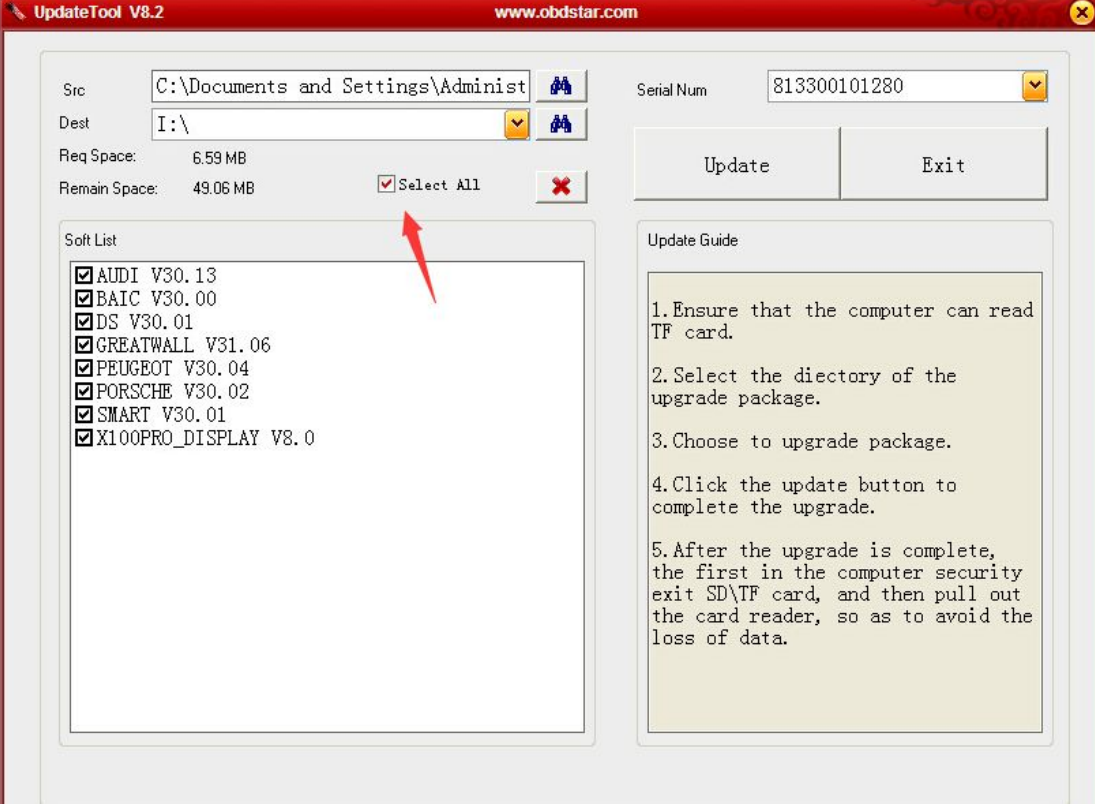

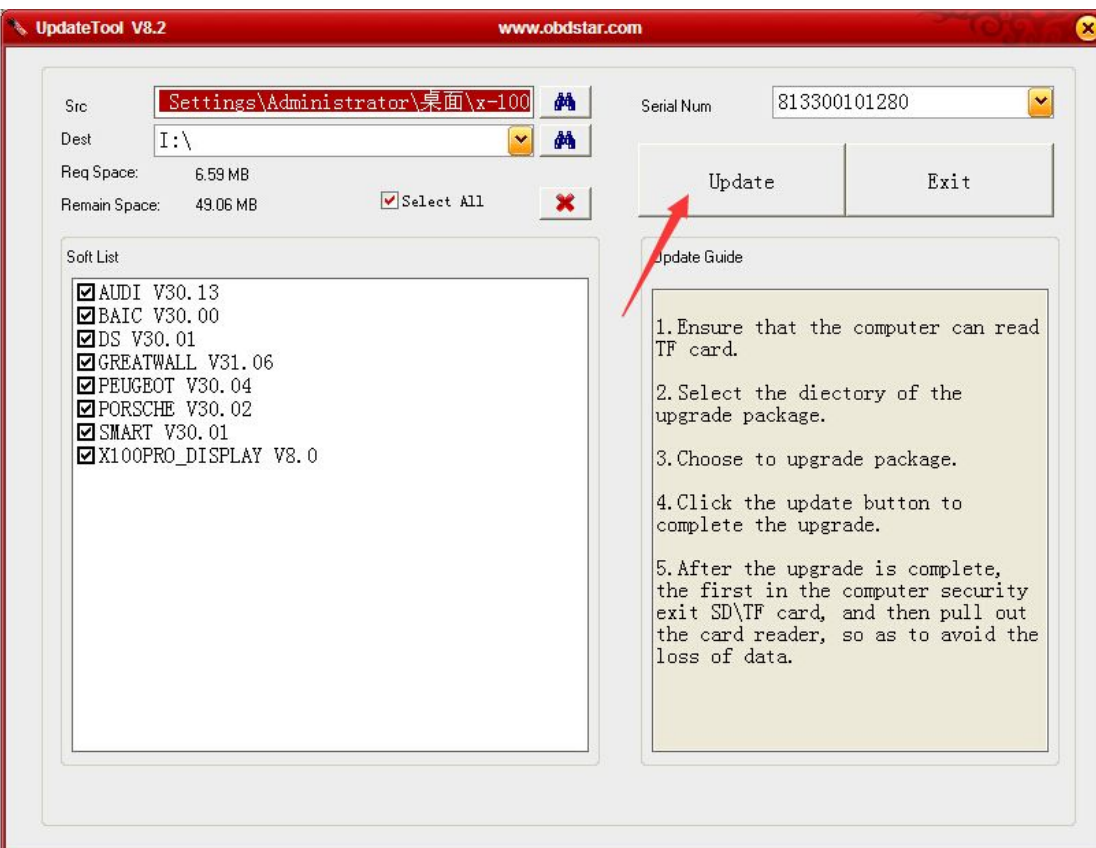

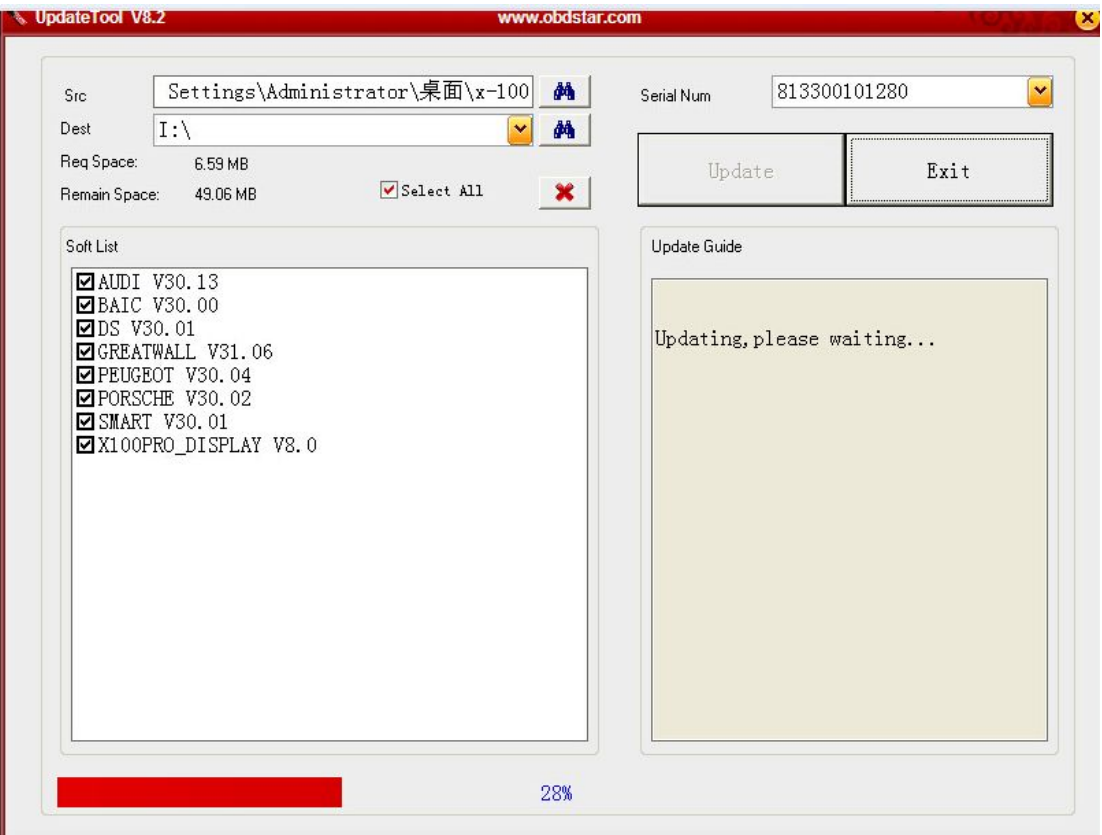

6. When update finish, it would remind you update success!

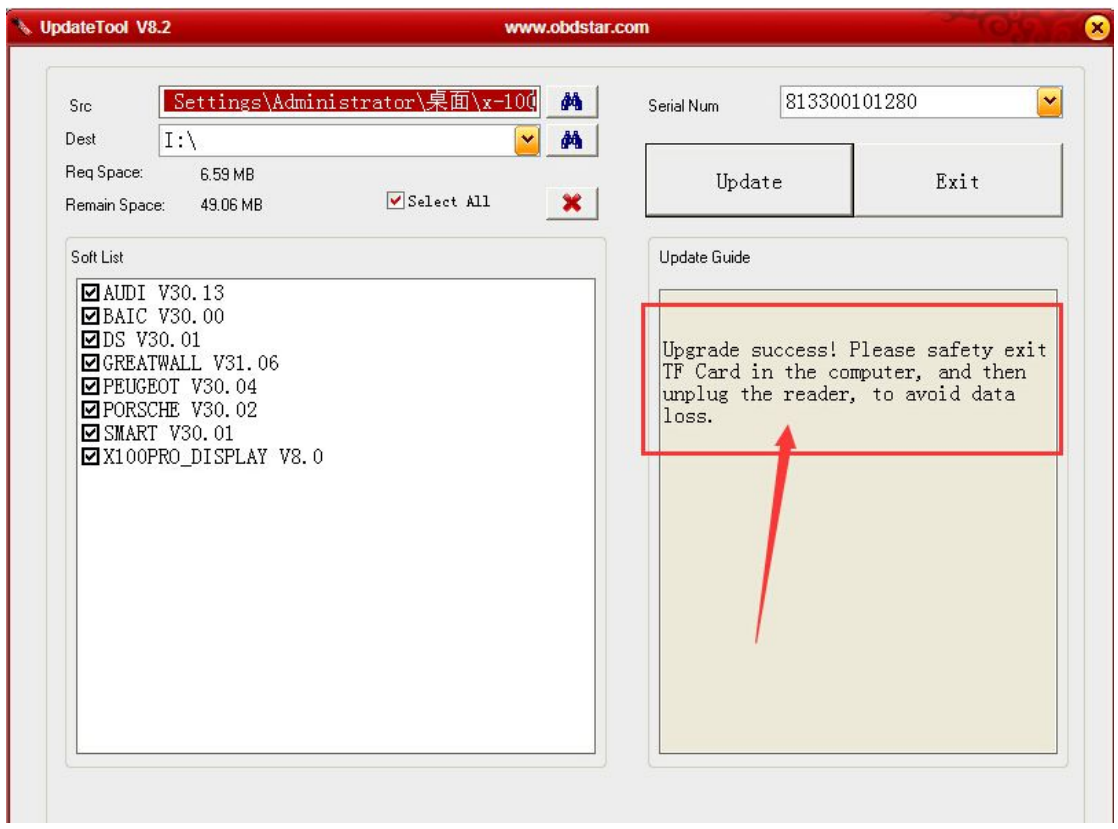